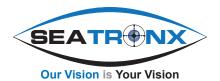

# V-SRT Series User Manual

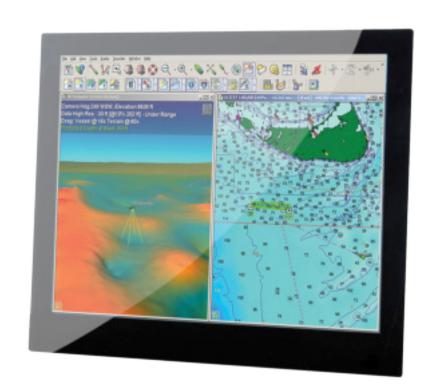

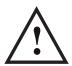

Please read this manual in its entirety before installing and/or operating any V-SRT display.

#### SAFETY WARNINGS

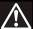

#### **WARNING**

#### Product installation

This equipment must be installed and operated in accordance with the instructions provided. Failure to do so could result in poor product performance, personal injury, and/or damage to your boat.

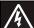

#### **WARNING**

#### Electrical safety

Make sure you have switched off the power supply before you start installing this product.

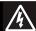

#### **WARNING**

#### High voltage

The display unit contains high voltages. Adjustments require specialized service procedures and tools only available to qualified service technicians - there are no user serviceable parts or adjustments.

The operator should never remove the display unit cover or attempt to service the equipment.

# A

#### **WARNING**

#### Lightning strikes

To prevent damage caused by lightning or abnormal current peaks, disconnect the display from the power source during intense storms, or when it is not being used for long periods of time.

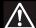

#### **WARNING**

#### Navigation aid

When this product is used within a navigation system, it is only an aid to navigation. It's accuracy can be affected by many factors, including equipment failure or defects, environmental conditions and improper use or handling. It is the user's responsibility to exercise common prudence and navigational judgements. This product should not be relied upon as a substitute for such prudence and judgement. Always maintain a permanent watch so that you can respond to situations as they develop.

#### **CAUTIONS**

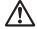

#### CAUTION

#### Cleaning

DO NOT use acid, ammonia based or abrasive products.

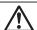

#### CAUTION

#### Power requirements

This display is not intended for use on "positive" ground boats. The power input cable earth screen connections must be connected directly to the boats ground.

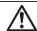

#### CAUTION

#### Thermal circuit breaker

If you do not have a thermal circuit breaker or fuse in your power circuit, e.g. fitted to the DC distribution panel, you MUST fit an in-line breaker or fuse to the positive (red) lead of the power cable.

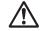

#### CAUTION

#### Cable runs

DO NOT pull the cable through bulkheads using a cord attached to the connector, this may damage the connections

### **On Screen Display Operation**

With the On-Screen-Display (OSD) you can quickly modify the settings and control individual features of the VSRT Displays. The OSD list menus that allow you to activate or change special features on or off. All configuration changes are done using the OSD-keypad.

### **Control Button Functions**

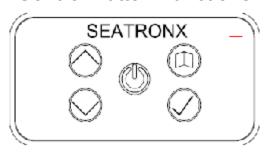

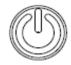

Power Button\*: Quick press powers on, Press and Hold powers off.

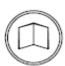

Menu Button: Press - For Main Menu.

Secondary Function: when in Main Menu - acts as Enter KEY to select sub-

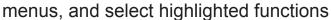

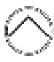

Up/Down Buttons: Dimming control up & down.

Secondary Function: when in Main Menu - allows scrolling through menu

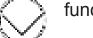

functions

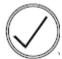

Check Button: Press and release toggles through inputs.

Secondary Function: backs out of the menu.

\* **NOTE**: DVI 1 is the default input on all VSRT units. This means when the unit is powered off by circuit breaker, or hard power is turned off to the unit, when power is reapplied the unit will default to DVI 1.

When unit is turned off by power button (soft power off), and turned on again by power button the unit will default to last state used.

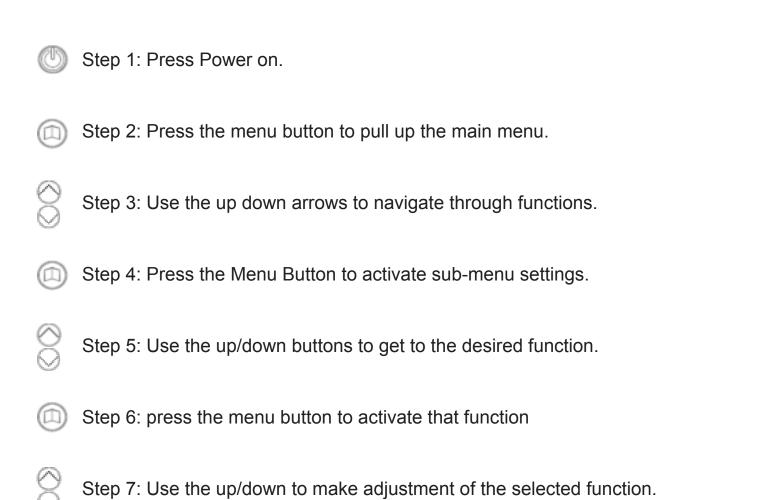

Press the Check button to back out of each step to exit completely and close the

menu or menu will automatically time out.

| Main Menu    |                      |                |                                        |  |
|--------------|----------------------|----------------|----------------------------------------|--|
|              |                      | DVI1<br>VGA    |                                        |  |
|              | Main Picture Channel | DVI2           | Set main input to selected input       |  |
|              |                      | Display Port   |                                        |  |
|              |                      | Comp1          |                                        |  |
|              |                      | Comp2          |                                        |  |
|              |                      | Comp3          |                                        |  |
|              |                      | Comp4          |                                        |  |
|              |                      |                |                                        |  |
|              | Scan Innut           | On             | Enable scanning of Main and PiP inputs |  |
|              | Scan Input           | Off            | Disable scanning of inputs             |  |
|              |                      |                |                                        |  |
|              |                      | Off            | Disable PiP                            |  |
|              | PiP Mode             | Small          | Shown PiP in small window              |  |
|              | PIP Mode             | Large          | Show PiP in large window               |  |
|              |                      | Side by Side   | Show PiP Side by Side                  |  |
| Input Select |                      |                |                                        |  |
|              |                      | DVI1           |                                        |  |
|              | PiP Channel          | VGA            |                                        |  |
|              |                      | DVI2           | Set PiP channel to selected input      |  |
|              |                      | Display Port   |                                        |  |
|              |                      | Comp1          |                                        |  |
|              |                      | Comp2          |                                        |  |
|              |                      | Comp3          |                                        |  |
|              |                      | Comp4          |                                        |  |
|              |                      |                |                                        |  |
|              |                      | Bottom / Right | Set PiP to lower-right corner          |  |
|              | PiP Position         | Top / Right    | Set PiP to upper-right corner          |  |
|              |                      | Bottom / Left  | Set PiP to lower-left corner           |  |
|              |                      | Top / Left     | Set PiP to upper-left corner           |  |
|              |                      |                |                                        |  |
|              | Swap Main & PiP      |                | Swap main an PiP channel               |  |
|              |                      |                |                                        |  |

| Main Menu         |                   |                                         |                                                                                                    |  |
|-------------------|-------------------|-----------------------------------------|----------------------------------------------------------------------------------------------------|--|
|                   | Sharpness         | 0-24                                    | 12 = Disabled  11 - 0 = smoothing filter  13 - 24 = sharpness filter  (only working on analogue inputs)                               |  |
| Image Adjustments | Off               |                                         | Disable Gamma correction                                                                                                    |  |
|                   | Gamma             | 1.8<br>2.0<br>2.2<br>2.4<br>2.6         | Modify output Gamma by selected correction table                                                                                      |  |
| Image Adjustments |                   | Off                                     | Disable dynamic noise reduction                                                                                                    |  |
|                   | Dynamic NR Mode   | Adaptive                                | Set noise filter strength dynamically depending on measured noise data                                                                |  |
|                   |                   | Medium<br>High<br>Max                   | Set static noise reduction filter                                                                                                    |  |
|                   | MPEG NR Mode      | On<br>Off                               | Enable/Disable MPEG noise reduction to compensate MPEG/JPEG artefacts                                                                 |  |
| Advanced          | DCDi              | On<br>Off                               | Enable/Disable "Directional Correla-<br>tion DeInterlacing" that eliminates<br>jagged edges doing low-angle diagonal<br>interpolation |  |
| Auvanceu          |                   | Off                                     | Disable motion processing for inter-<br>laced inputs                                                                                  |  |
|                   | Motion Processing | Adaptive                                | Combine normal de-interlacing with motion detection                                                                                   |  |
|                   |                   | Normal                                  | Odd and even filed will be outputted together                                                                                         |  |
|                   |                   | Off                                     | Disable film mode detection                                                                                                    |  |
|                   | Film Mode         | Video 2:2<br>Video 3:2<br>Video 3:2+2:2 | Enable film mode detection using selected method                                                                                      |  |
|                   |                   | Y-Bias                                  | Luminance bias for video decoder                                                                                                    |  |
|                   | Decoder Settings  | Y-Gain                                  | Luminance gain of video decoder                                                                                                    |  |
|                   |                   | C-Gain                                  | Color gain of video decoder                                                                                                    |  |

| Main Menu         |               |                                              |                                                                      |  |  |
|-------------------|---------------|----------------------------------------------|----------------------------------------------------------------------|--|--|
|                   | Auto Adjust   |                                              | ttle input image automatically<br>de data will be save for this mode |  |  |
|                   | Clock         | Range dep. on input  Adjust horizontal total |                                                                      |  |  |
| Imaga Adjustments | Phase         | 0 - 63                                       | Adjust H-Phase                                                       |  |  |
| Image Adjustments | Filase        | 0 03                                         | Adjust II Tiuse                                                      |  |  |
|                   | Hor. Position | Range dep. on input                          | Shift image depending on H-Porches                                   |  |  |
|                   | Ver. Position | Range dep. on input                          | Shift image depending on V-Porches                                   |  |  |
|                   |               |                                              |                                                                      |  |  |

|                    | Main              | Men                      | u                                                     |  |
|--------------------|-------------------|--------------------------|-------------------------------------------------------|--|
|                    |                   | Off                      | Scheme is disabled                                    |  |
|                    | Scheme            | Vivid                    | Vivid color scheme                                    |  |
|                    |                   | Cinema                   | Cinema color scheme                                   |  |
|                    |                   | Gaming                   | Gaming color scheme                                   |  |
|                    |                   |                          |                                                       |  |
|                    | Backlight         | 0 - 100                  | Adjust intensity of backlight                         |  |
|                    |                   |                          |                                                       |  |
|                    | Brightness        | 0 - 100                  | Adjust digital brightness                             |  |
|                    |                   |                          |                                                       |  |
|                    | Contrast          | 0 - 100                  | Adjust digital contrast                               |  |
|                    |                   |                          |                                                       |  |
|                    |                   | User                     | Disable color temp. and activate user RGB adjustments |  |
|                    | Color Temp.       | 4200K                    |                                                       |  |
| Color Adiustra ant |                   | 5000K                    |                                                       |  |
| Color Adjustment   |                   | 6500K                    | Set color temperature to desired value in Kelvin      |  |
|                    |                   | 7200K                    |                                                       |  |
|                    |                   | 9300K                    |                                                       |  |
|                    |                   |                          |                                                       |  |
|                    |                   | Red                      | - Adjust user color                                   |  |
|                    | RGB               | Green                    | Range 0 - 100                                         |  |
|                    |                   | Blue                     | Nullige 0 100                                         |  |
|                    |                   |                          |                                                       |  |
|                    | Saturation        | 0 - 100                  | Adjust Saturation (only possible on Video / SVideo)   |  |
|                    |                   |                          |                                                       |  |
|                    | Hue               | 0 - 100                  | Adjust Hue (only possible on Video / SVideo)          |  |
|                    | Auto Color Adjust | Calibrate internal ADC's |                                                       |  |
|                    |                   |                          |                                                       |  |

| Main Menu           |                   |                   |                                             |  |  |
|---------------------|-------------------|-------------------|---------------------------------------------|--|--|
|                     |                   | Full Screen       | Zoom/shrink input to fully fit into display |  |  |
|                     |                   | Letter Box        |                                             |  |  |
|                     | Main Scaling Mode | Pillar Box        | Select different Letter Box and Pillar Box  |  |  |
|                     |                   | Letter Box Expand | scaling modes                               |  |  |
|                     |                   | Pillar Box Expand |                                             |  |  |
|                     |                   | Native            | 1:1 scaling                                 |  |  |
| Scaling Adjustments |                   |                   |                                             |  |  |
|                     | Zoom              | Hor.              | Horizontal zoom in %                        |  |  |
|                     |                   | Ver.              | Vertical zoom in %                          |  |  |
|                     |                   |                   |                                             |  |  |
|                     | 700m Dog          | Hor.              | Select horizontal and vertical position of  |  |  |
|                     | Zoom Pos.         | Ver.              | zoom window in %                            |  |  |
|                     |                   |                   |                                             |  |  |

| Main Menu      |             |            |                                              |  |  |
|----------------|-------------|------------|----------------------------------------------|--|--|
|                | Volume      | 0 - 100    | Master volume                                |  |  |
|                |             |            |                                              |  |  |
|                | Balance     | -10 to +10 | Balance between left and right audio channel |  |  |
|                |             |            |                                              |  |  |
|                | Bass        | -10 to +10 | Increase / decrease bass                     |  |  |
| Audio Settings |             |            |                                              |  |  |
|                | Treble      | -10 to +10 | Increase / decrease treble                   |  |  |
|                |             |            |                                              |  |  |
|                | Auto Volume | On         | Enable / Disable auto volume                 |  |  |
|                | Auto volume | Off        | This keeps volume on master volume level     |  |  |
|                |             |            |                                              |  |  |

|              | Main            | Menu              | J                                           |  |
|--------------|-----------------|-------------------|---------------------------------------------|--|
|              | OSD Timeout     | 0 - 60            | OSD Timeout in seconds, 0 = Disable timeout |  |
|              |                 |                   |                                             |  |
|              | OSD Hor. Pos.   | 0 - 100           | Horizontal OSD position in %                |  |
|              |                 |                   |                                             |  |
|              | OSD Ver. Pos.   | 0 - 100           | Vertical OSD position in %                  |  |
|              |                 |                   |                                             |  |
|              |                 | 0 - 10            | OSD transparency                            |  |
|              | OSD Blend       |                   | 0 = No transparency                         |  |
|              |                 |                   | 10 = maximum level of transparency          |  |
| OSD Settings |                 |                   |                                             |  |
|              |                 | 0°                |                                             |  |
|              | OSD Orientation | 90°               | Rotation of OSD                             |  |
|              |                 | 180°              |                                             |  |
|              |                 | 270°              |                                             |  |
|              |                 |                   |                                             |  |
|              |                 | English<br>German |                                             |  |
|              | OSD Language    | French            | OSD Language                                |  |
|              |                 | Italian           | COD Lunguage                                |  |
|              |                 | Spanish           |                                             |  |

| Main Menu       |                       |                                                                                                    |  |  |
|-----------------|-----------------------|----------------------------------------------------------------------------------------------------|--|--|
|                 | Info                  | Main: DisplayPort 1920x1200@60Hz  Firmware Version: V1.18 Jul 16 2015  Panel type: LM240WU9                         |  |  |
|                 |                       |                                                                                                    |  |  |
| System Settings | Mode Info             | Main: DisplayPort 1920x1200@60Hz  Mode Nr 5 STD H/V Total 2080-1234 H/V Start 112-32 Hor freq 74 kHz Sync pol H+ V- |  |  |
|                 |                       |                                                                                                    |  |  |
|                 | Restore user defaults | Restore further saved user defaults                                                                                 |  |  |
|                 |                       |                                                                                                    |  |  |
|                 | Save user defaults    | Save use defaults                                                                                                   |  |  |
|                 | Reset factory default | Reset factory defaults  This will load firmware defaults but not erases the previous saved user defaults            |  |  |
|                 |                       |                                                                                                    |  |  |

### Installation

Warning note: \*Before Installing make sure all power is turned off. Check the power source is compatible with the power input of your monitor.

## Choosing the correct location

The VSRT Series models are Panel mount only displays

There should always be sufficient airflow at the back of the monitor to avoid recirculated heated air that will cause damage to your displays and electronics. Make sure there is minimal direct sunlight on the monitor as this could reduce the life of the unit.

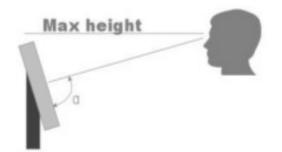

Viewing angle is an theretical value measured with standard colors and contrast. In real life the monitor should be installed with angle: 120  $< \alpha < 90$ . This means that viewing from bottom side should be avoided. For viewing convenience install the monitor below eyelevel (max height).

# Panel Mount Installation

The monitor is supplied with mounting brackets for top, bottom, and side mounting positions. All brackets should be installed as shown in figure below to ensure safe and rigid mounting.

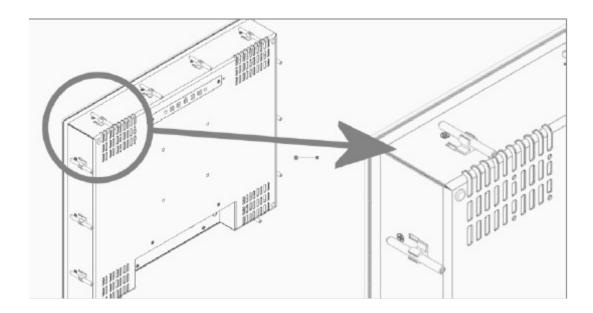

### Steps:

Locate the proper position for the monitor and take the following into account:

- 1. Leave space around the monitor to ensure sufficient airflow for cooling to meet the temperature specifications mentioned in this manual.
- 2. Mount the monitor in an angled position (≥ 35° from horizontal) to ensure airflow through the monitor.
- 3. Make sure that there is enough airflow (cooling) in console. Install a cooling device (fan) if necessary.
- 4. Make a cutout in the console using the corresponding dimensional drawing to the match the specific model and size unit.
- 5. Adhere Gasket to display.
- 6. Carefully Install monitor into cut-out. \*Do not force.
- 7. Attach mounting clips in rear of display and tighten. Do not over-tighten as this will cause image distortion and/or white spots.

# **Monitor Inputs**

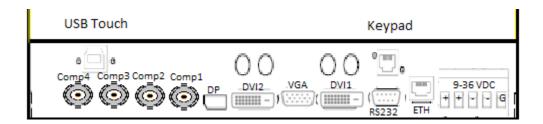

# **Warranty**

Seatronx products are warranted against defects in materials and workmanship for a period of two (2) years from the date of shipment to the buyer. The two (2) year limited warranty provides coverage on parts for two (2) years and labor for one (1) year provided that the unit is used according to applicable instructions and is operated under normal conditions.

Warranty coverage is provided at Seatronx repair facility and is limited to the repair or replacement of the defective unit at the option of Seatronx.

### The warranty is void under the following conditions:

- 1. Units returned with broken seals or seals removed.
- 2. Alterations, modifications or repairs that were not approved by Seatronx.
- 3. Product that has been abused, misused or has been in an accident.

All other warranties, expressed or implied, are excluded, including but not limited to the implied warranties of merchantability and fitness for a particular purpose.

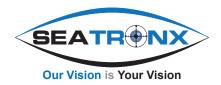